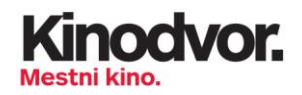

## **NAVODILA ZA UPORABO SPLETNIH PLATFORM VIMEO (ZA OGLED FILMA) in ZOOM (ZA OGLED POGOVORA)**

**VIMEO**:

1. Na elektronsko pošto ste prejeli povezavo do filma in geslo za dostop. Na primer:

Povezava za ogled filma: https://vimeo.com/showcase/7993877 Geslo za ogled filma: 507627

2. Ob kliku se prikaže okno:

## This showcase is private

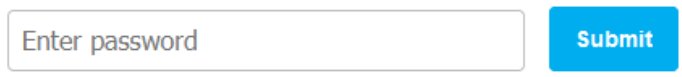

3. V okence vpišite geslo, ki ste ga prejeli in kliknite gumb »**Submit**«.

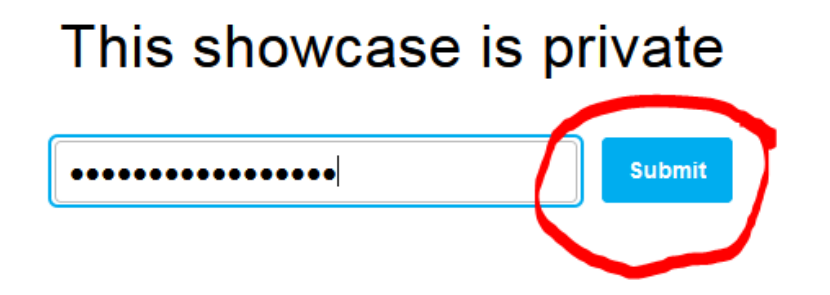

4. Prikaže se osnovna stran filma.

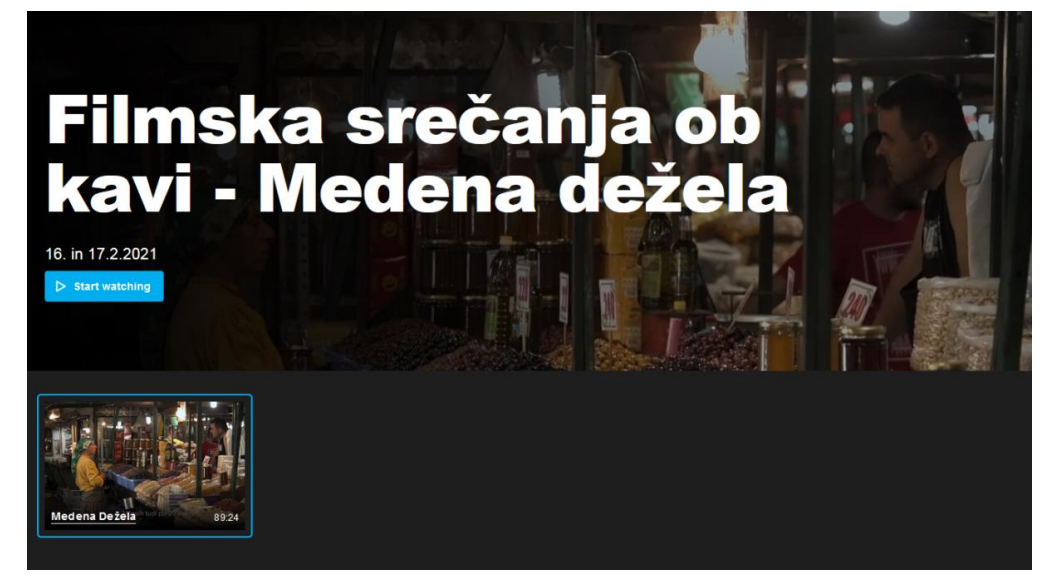

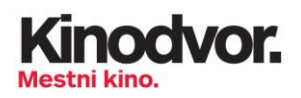

## 5. Kliknite na gumb »**Start watching**«.

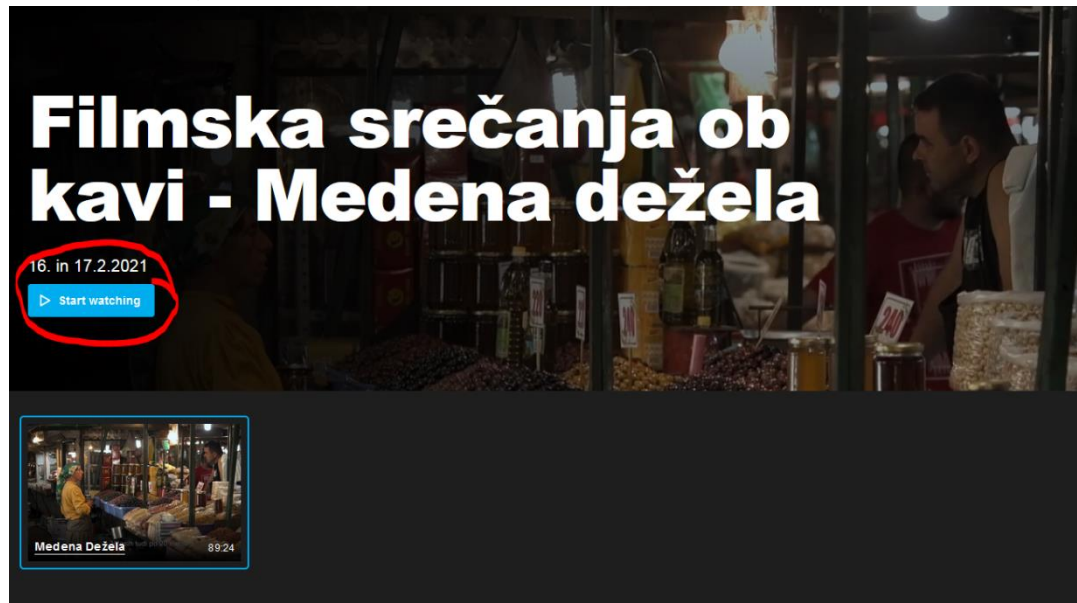

6. Film se bo prikazal na zgornjem delu zaslona.

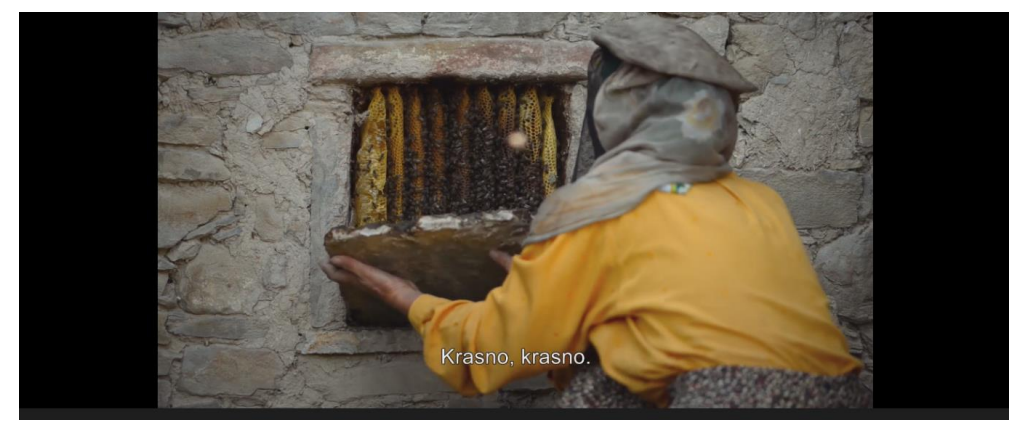

7. Če s kurzorjem (miško) lebdite nad sliko, se pojavi meni možnosti ogleda.

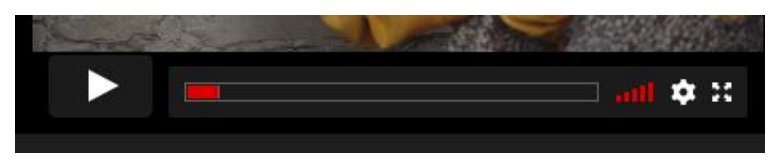

- 8. Spremenite lahko naslednje (glejte številke na spodnji fotografiji):
	- **1 začetek / pavza** začne in ustavi predvajanje filma
	- **2 – iskalni trak** premik na določeno točko filma
	- **3 – nivo glasnosti** povečajte ali znižajte glasnost filma

**4 – kvaliteta** – povečajte ali znižajte kvaliteto posnetka (v kolikor se pojavi zatikanje med predvajanjem)

**5 – Fullscreen** – **celozaslonski način**; enako kot če z miško dvokliknete na film

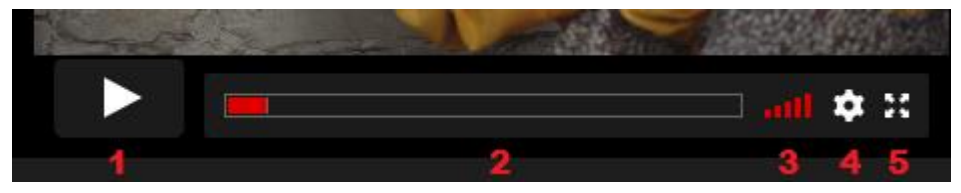

## **ZOOM:**

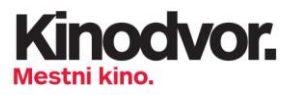

1. Na vaš e-poštni naslov prejmete URL naslov.

https://zoom.us/j/4200670181?pwd=TFVhdEZUR0pUUlh1MGxqSUw1dTR1Zz09

- 2. URL naslov kopirajte **v brskalnik** in pritisnite tipko **ENTER**.
- 3. Prikaže se okno za izbiro, če želite prikaz aplikacije na spletu ali želite aplikacijo namestiti. Priporočljivo je, da si aplikacijo namestite (ni pa obvezno). Ogled preko spletne strani lahko poteka z rahlim zamikom ali kratkotrajnimi prekinitvami. Kliknite na gumb »**Launch Meeting«**.

Click Open Zoom Meetings on the dialog shown by your browser If you don't see a dialog, click Launch Meeting below **Launch Meeting** 

- 4. Aplikacijo zaženete s klikom na gumb »**Launch Meeting**«.
- 5. Če Zoom uporabljate prvič, morate potrditi, da se strinjate s pravicami, kar storite s klikom na gumb »**I Agree**«.
- 6. Pokaže se okno, da ste pripravljeni na vstop. Kliknete na gumb »**Join with Video**«. V kolikor ne želite prikazovati svojega videa, kliknite »**Join without Video**«.

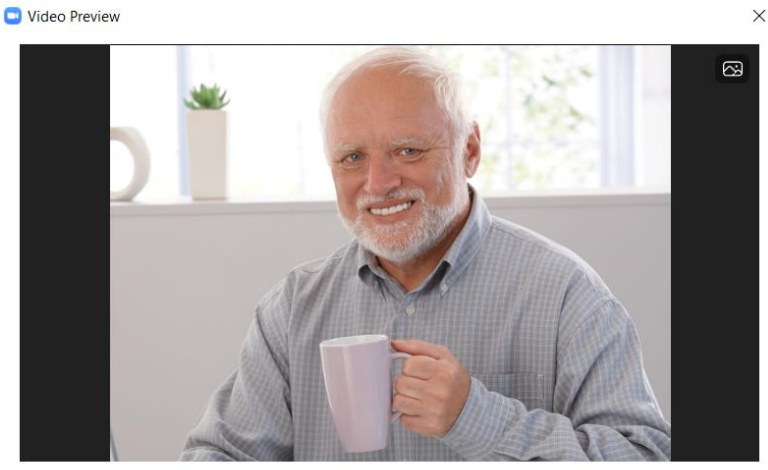

 $\blacktriangleright$  Always show video preview dialog when joining a video meeting

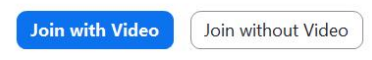

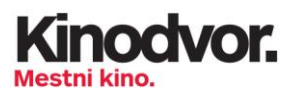

7. Nato se pokaže okence za povezavo z vašimi zvočniki. Kliknete na gumb »**Join with computer audio**«.

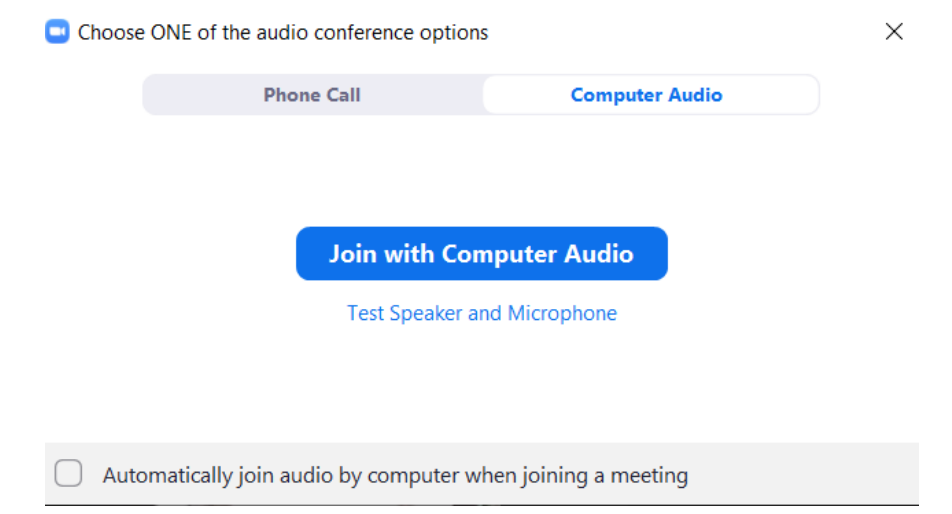

- 8. Zagnalo se bo Zoom pogovorno okno s portreti vseh udeležencev. Pogovor lahko kot obiskovalec spremljate tudi brez vklopa lastne kamere.
- 9. S klikom na **ikone v spodnji vrstici** lahko spreminjate:
- **Unmute**  vklop/izklop mikrofona. Ob vpisu je vaš mikrofon avtomatično izklopljen.
- **Stop Video** vklop/izklop slike. Ob vpisu bo vaša slika vidna ostalim.
- **Participants** na desni se odpre okno s seznamom udeležencev pogovora.
- **Chat** na desni se odpre okno za tekstovni pogovor z udeleženci in gosti. V okno lahko vtipkate svoje vprašanje za gosta, izrazite svoje mnenje, komentirate ...
- **Share Screen** prikaže vaše namizje. Pozor, ne uporabljajte te opcije!
- **Record** na vaš računalnik se pogovor posname.
- **Reactions** odpre se okno z vizualnimi odzivi. Uporabno, če imate nujno vprašanje (dvignete roko) ali hočete pokazati svoje trenutno počutje.

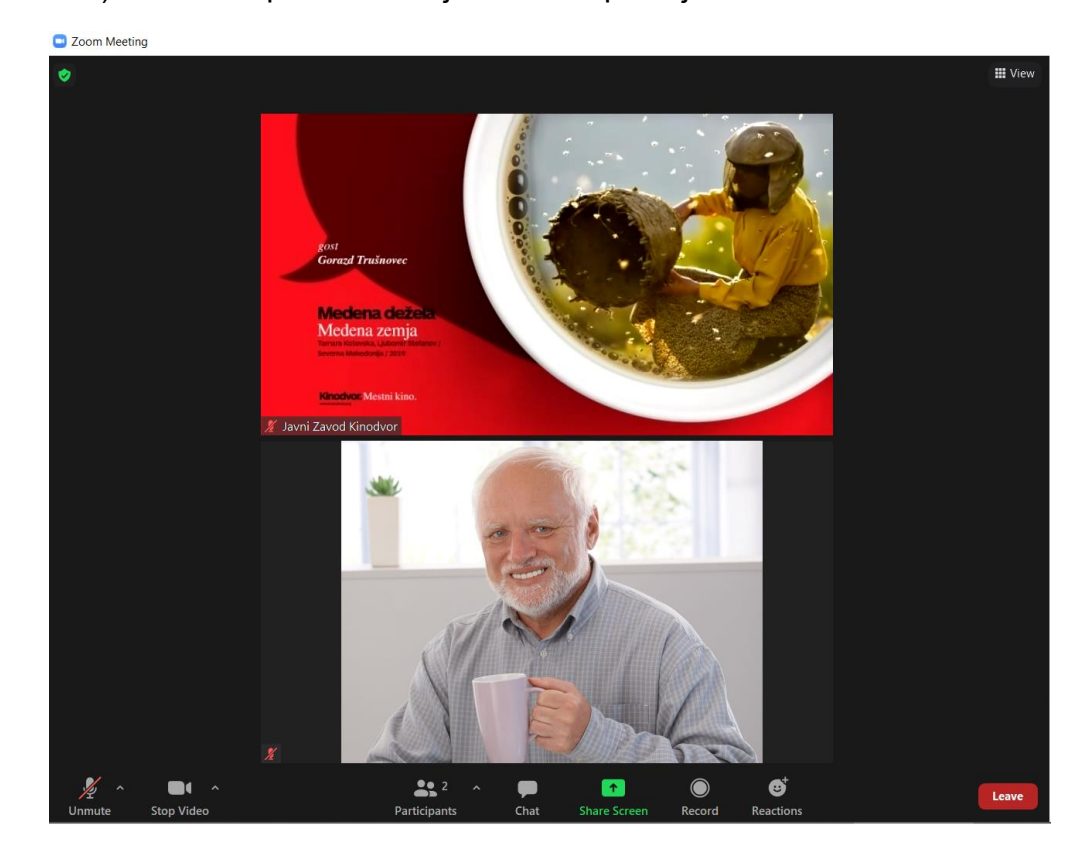

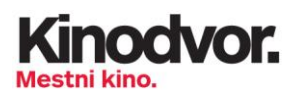

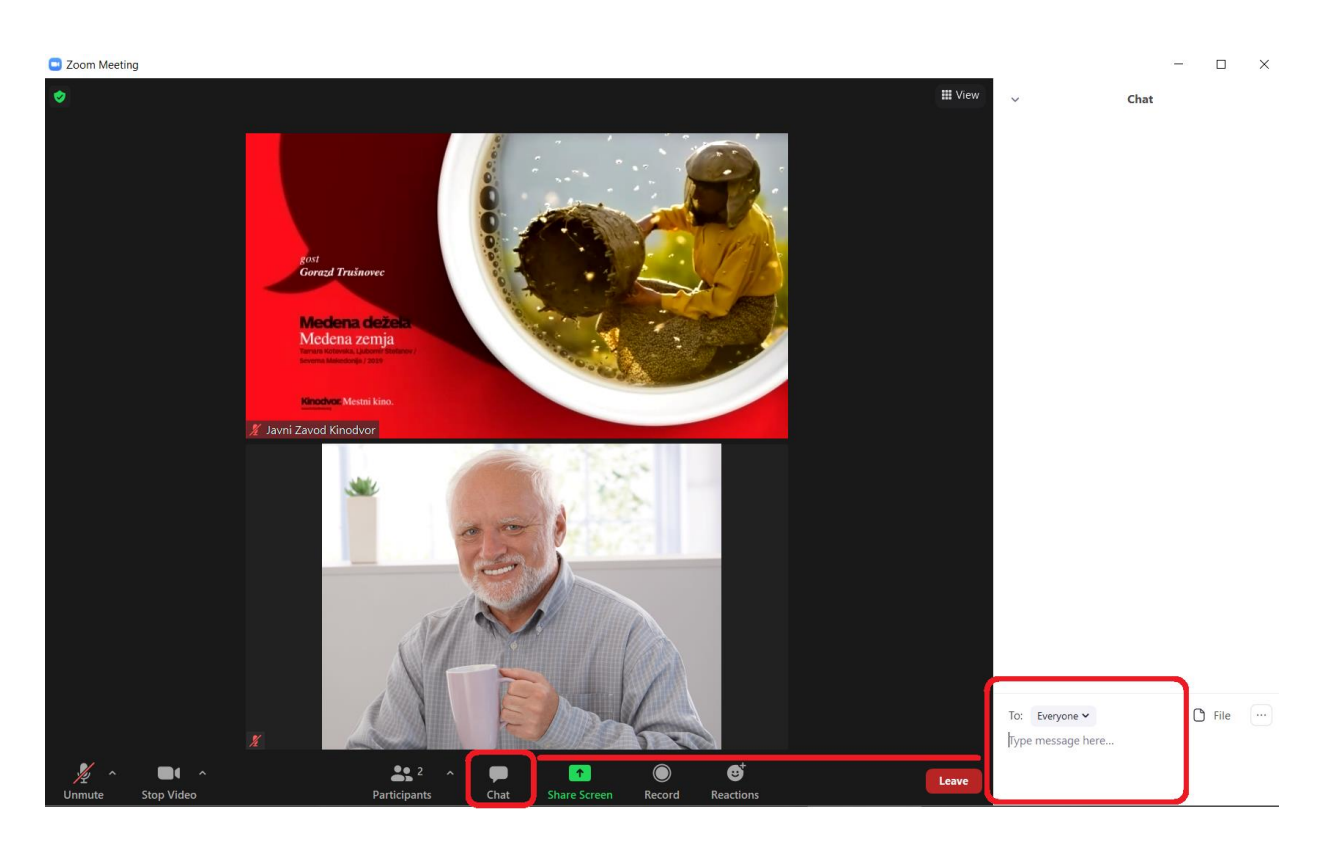

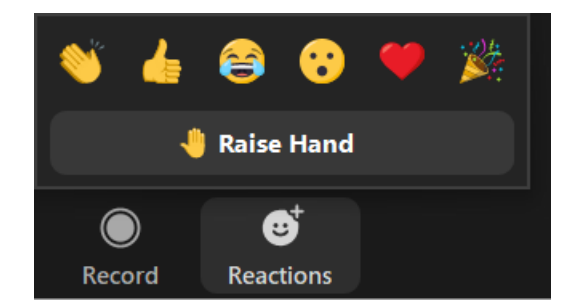

10. V zgornjem desnem kotu lahko s klikom na gumb »**View**« spremenite pogled. Lahko gledate samo trenutno aktivnega govorca »**Speaker view**« ali vse udeležence pogovora »**Gallery view**«.

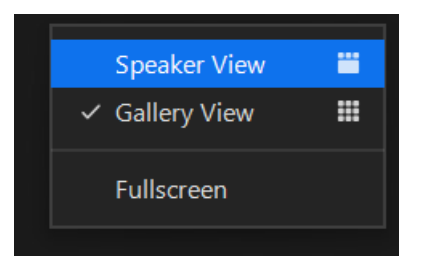

- 10.V kotu posameznega portreta se nahaja ikonica »**...**«. S klikom nanjo lahko spremenite svoje nastavitve:
	- **Unmute** vklop zvoka
	- **Stop video** izklop slike

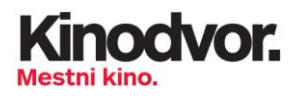

- **Pin** vaš portret je vedno viden
- **Hide Self View** vaš portret ni viden
- **Rename** spremenite ime, ki se prikaže ob vašem portretu

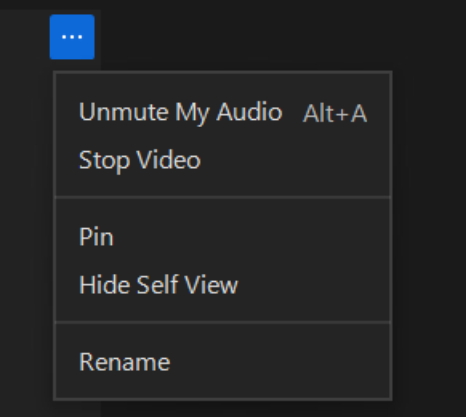

**Želimo vam kakovostno filmsko izkušnjo!**